Document author: Nurse Coordinator Professional Development Authorised by: Nurse Director Policy & Practice 2DHB Issue date: 27/10/2022 Review date: 30/10/2023 Date first issued: 2020 Document ID: ePort2

The first page of these instructions is a reminder of how to get to your ePortfolio. If you are familiar with this please go to page 2.

### Accessing eLearning and the ePortfolio

The ePortfolio is accessed through the Hutt Valley eLearning site, Ko Awatea. There is no separate login.

#### Step 1:

From the Hutt Valley intranet page, click on then click eLearning – **Ko Awatea LEARN** 

## LEARNING & DEVELOPMENT

Please use Google Chrome to access your portfolio. Microsoft's Internet Explorer or Edge are not currently compatible.

#### Step 2:

 $\bigcirc$ 

Click on the Ko Awatea LEARN elearning logo and login.

If you are unable to login please contact the elearning Coordinator for assistance.

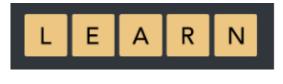

#### Step 3:

Click Find courses and Find by organisation and click Hutt Valley DHB.

HVDHB - ePortfolio gateway for Nurses Find the HVDHB - ePortfolio Gateway for Nurses and click on the course.

Once you have done this once the HVDHB - ePortfolio Gateway for Nurses will appear in your course list and can be accessed from there in future.

#### Step 4:

# If this is your first time we recommend you read through the guides for completion of an ePortfolio in the "Creating your ePortfolio" tab.

To directly access the ePortfolio click on the "Access the ePortfolio here" tab and click on the "Access the ePortfolio" or click on the link under Quick link to Mahara.

| Quick Link To Mahara                                                                                                    | Welcome                                                    |                                        |          |                     |
|----------------------------------------------------------------------------------------------------|------------------------------------------------------------|----------------------------------------|----------|---------------------|
| If you have already read through the<br>information in the course and you just                                                                                                    | Welcome to the gateway                                     | y for your ePortfolios                 |          |                     |
| want to gui <del>ckly access Mah</del> ara and your<br>portfolio click on this link<br>PLEASE NOTE: There are known issues<br>with accessing ePortfolios from home<br>when using Internet Explorer as your |                                                            | 5                                      |          |                     |
| browser. Please try Firefox or Chrome instead!                                                                                                    |                                                            | Competence Assessors Or Peer Reviewers | Managers | Portfolio Assessors |
| Course Contact                                                                                                    | Please click this link to access<br>Access the ePortfolio. |                                        |          |                     |

## Step 5:

Next you will see a welcome page. To get started please click the "Menu" tab on the top right. From this menu tab all the options are available for creating and sharing an ePortfolio and joining a group.

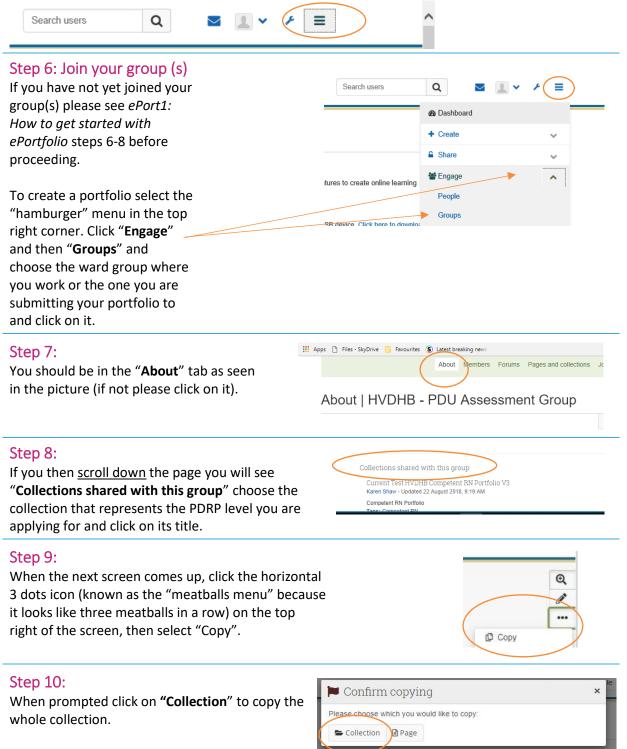

## Step 11:

Where it says "Collection name" Current Test HVDHB Competent RN Portfolio V3 | Edit delete the name that is prepopulated collection <sup>0</sup> and enter your own unique name. We recommend you use the format s marked by "are req Collection name \* ent Test HVDHB Competent RN Portfolio V3 of "Your Name - Service/Ward -Level of Portfolio - Month and Year. lection description

For example: Annie One – Surgical ward –Competent PDRP – July 2022

### Step 12:

Once you have named your ePortfolio scroll to the bottom of this page and click on "Next: Edit Collection pages".

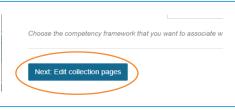

t RN Port

### Step 13:

This page allows you to add additional pages to your portfolio. You only need to add additional pages if you have a role in education, policy, management or research. If no additional pages are needed select "Next: Edit Access" at the bottom of the page.

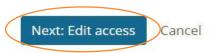

q ■ # ~ / =

If you are adding additional pages please see ePort5: How to add or delete additional pages in your ePortfolio.

LEARN

#### Step 14:

This page allows you to share your portfolio with your group(s), manager and your senior/peer assessor. You can do this now or wait until later.

Select the "Share with" drop down menu to start this process.

When sharing with a person always select "no specific role" and never enter a date.

# Manager Declaration V1 v.2 | Edit access Secret URLs Share with others Save

Then click "save"

If you need further instructions on how to share your portfolio please see ePort3: How to write and share your Competencies in your ePortfolio.

Finally, see Step 15 on the next page.

## Step 15:

This page allows you to re-enter your ePortfolio or return to the home page.

When you next log in to your ePortfolio you can select the menu icon in the top right corner, and under create, select "**Pages and collections**" The portfolio you have just created will live here and you can now come back here complete it when you need to.

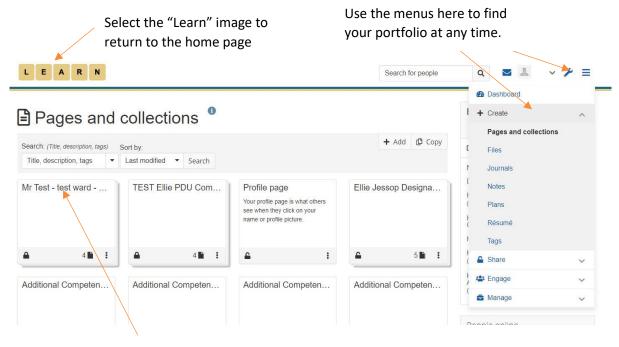

To work on your portfolio, you can reenter it by selecting the text at the top of the box of the desired portfolio.

When on your ePortfolio homepage your portfolio can also be found under "My Portfolios".

| L E A R N                                                                                                    | Search for people                          |
|----------------------------------------------------------------------------------------------------|--------------------------------------------|
| Welcome                                                                                                    |                                            |
| Welcome to the Hutt Valley DHB ePortfolio.                                                                                                    |                                            |
| Hutt Valley DHBs LEARN Portfolio is a fully featured electronic portfolic system with social networking features to<br>communities.                                             | to create online learning                  |
| For more information you can read About or alternatively please feel free to contact us.                                                                                        |                                            |
| Please note: If you leave hult Velley DHB you can take your ePortfolio with you but you must export it to a UDB device. Click here to this                                      | to download instructions on how to do      |
| If you are leaving Hall Valley DHB but are going to work for an organisation that uses the LEARN Portfolio you can transfer your portfoliore to see here to see here to do the: | lais to your new institution. Please click |
| If you have completed an ePortfolio on another Mahara based ePortfolio we may be able to transfer this. Please contact the Nurse Con<br>discuss.                                | continutor professional development to     |
| If you are on a non-ePortfolio PDRP from another DHB-Provider you can still transfer onto Hult Valley OHBs PDRP. The transfer form is                                           | is available on PORP Intranet page         |
|                                                                                                    | engage                                     |
|                                                                                                    | Edit dashboard                             |
|                                                                                                    | Edit dashboard                             |
| My portfolios Inbox                                                                                                    |                                            |

If you find that a correction is needed on this 'How to...' guide please contact the Nurse Coordinator Professional Development.